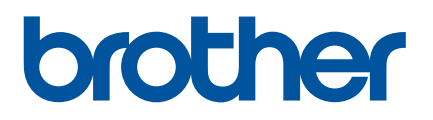

# **Ръководство за потребителя**

QL-700

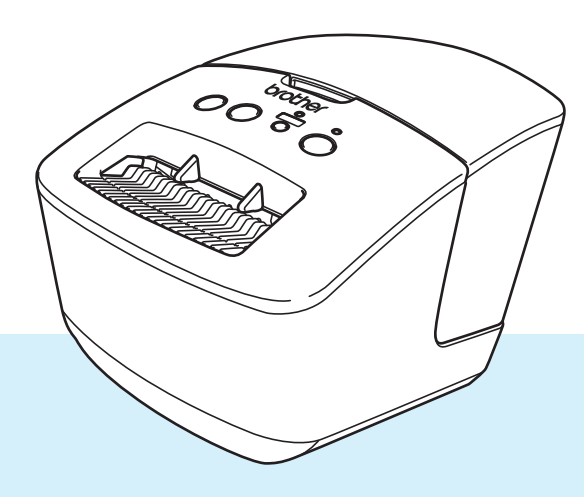

Първо прочетете *Ръководство за безопасност*, а след това *Ръководство за бързо инсталиране* за правилната процедура за инсталиране. След като прочетете ръководството, го съхранявайте на сигурно място за бързи справки.

# **Въведение**

#### **Важна забележка**

- Съдържанието на този документ и спецификациите на този продукт могат да бъдат променяни без предизвестие.
- Brother си запазва правото да прави промени без предизвестие в спецификациите и съдържащите се тук материали и не носи отговорност за каквито и да е повреди (включително произтичащи), възникнали вследствие използването на предоставените материали, включително, но не само, печатни и други грешки, свързани с публикациите.
- Възможно е изображенията на екраните в този документ да се различават в зависимост от операционната система на компютъра ви, модела на продукта ви и версията на софтуера.
- Преди да използвате принтера за етикети, непременно прочетете всички приложени към принтера документи, за да се информирате относно безопасността и работата.
- Възможно е принтерът, показан на илюстрациите, да се различава от вашия принтер.
- Възможно е наличните консумативи да се различават в зависимост от страната.

#### **Налични ръководства**

Посетете Brother support уебсайт на адрес [support.brother.com](http://support.brother.com/) и щракнете върху **Ръководства** на страницата за вашия модел, за да свалите най-новите ръководства.

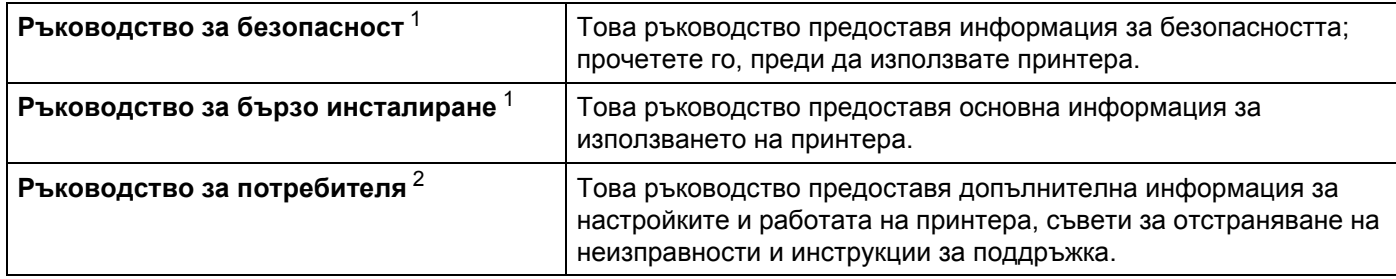

<span id="page-1-0"></span><sup>1</sup> Печатно ръководство в кашона.

<span id="page-1-1"></span><sup>2</sup> PDF ръководство в Brother support уебсайта.

#### **Символи, използвани в това ръководство**

В това ръководство са използвани следните символи:

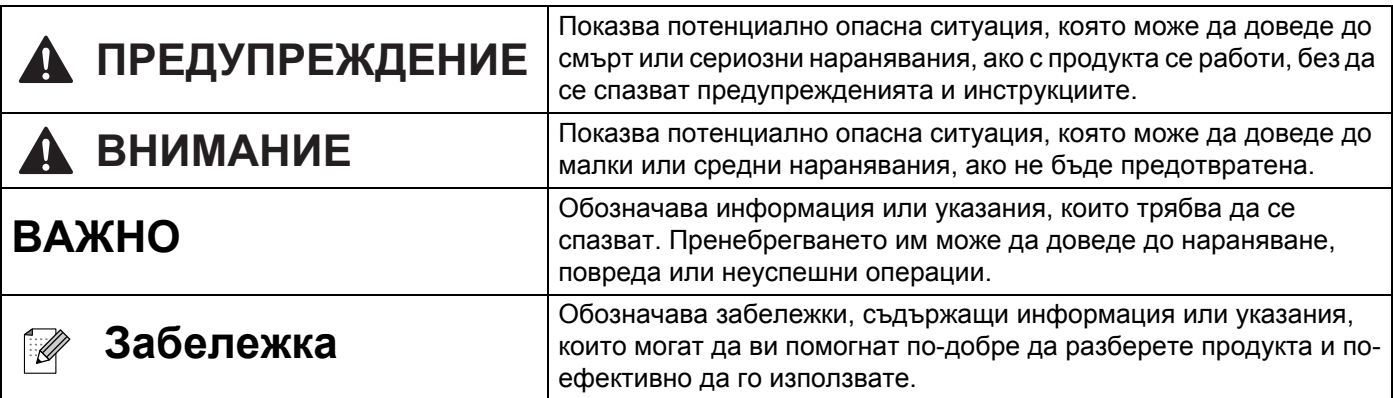

### **Общи мерки за безопасност**

#### **DK ролка (DK етикет и DK лента)**

- Използвайте само оригинални принадлежности и консумативи на Brother (с означения  $\frac{px}{2}$ ,  $\frac{px}{2}$ ). НЕ използвайте неразрешени принадлежности или консумативи.
- Ако етикетът се залепи на мокра, мръсна или мазна повърхност, той може да се отлепи лесно. Преди да залепите етикета, почистете повърхността, към която ще го залепите.
- DK ролките използват термохартия или термофолио и цветът им може да избледнее или повърхността им да се разлепи, ако са изложени на ултравиолетова светлина, вятър или дъжд.
- НЕ излагайте DK ролките на пряка слънчева светлина, висока температура, висока влажност или прах. Съхранявайте ги на хладно и тъмно място. Използвайте DK ролките скоро след отварянето на опаковката.
- Издраскването на отпечатаната повърхност на етикета с нокти или метални предмети или докосването й с влажни или мокри ръце може да доведе до промяна или избледняване на цвета.
- НЕ поставяйте етикети върху хора, животни или растения. Освен това никога не залепвайте етикети на обществена или частна собственост без разрешение.
- Тъй като краят на DK ролката е създадена така, че да не залепне за шпулата за етикети, последният етикет може да не се отреже както трябва. Ако стане така, извадете останалите етикети, поставете нова DK ролка и отпечатайте отново последния етикет. Забележка: За да се компенсира това, броят на DK етикетите, включен във всяка DK ролка, може да е по-голям от посочения на опаковката.
- При отлепване на залепен етикет част от него може да остане върху повърхността.
- Преди да използвате етикети за компактдискове/DVD дискове, задължително следвайте инструкциите от ръководството на вашия CD/DVD плейър относно залепването за етикети.
- НЕ използвайте етикети за компактдискове/DVD дискове в отвора за зареждане на CD/DVD плейъра.
- НЕ отлепвайте етикета на компактдиска/DVD диска, след като вече сте го залепили може да се отдели тънък слой от повърхността и това да повреди диска.
- $\blacksquare$  НЕ поставяйте етикети за компактдискове/DVD дискове на компактдискове/DVD дискове, създадени за употреба с мастилено-струйни принтери. Етикетите се отлепват лесно от тези дискове, а използването на дискове с отлепени етикети може да доведе до загуба или повреждане на данните.
- При поставянето на етикети за компактдискове/DVD дискове използвайте апликатора, който се предоставя с ролките с етикети за компактдискове/DVD дискове. В противен случай може да повредите CD/DVD плейъра.
- Потребителите носят изцяло отговорността за поставянето на етикетите за компактдискове/DVD дискове. Brother не поема никаква отговорност за каквито и да било загуби или повреждане на данни поради неправилно използване на етикетите за компактдискове/DVD дискове.
- Внимавайте да не изтървете DK ролката.
- DK ролките използват термохартия и термофолио. Както етикетът, така и разпечатката ще избледнее на слънчева светлина или топлина. НЕ използвайте DK ролки за приложение на открито, където се изисква устойчивост.
- В зависимост от местоположението, материала и условията на околната среда е възможно етикетът да не може да се отлепи или свали, цветът му да се промени или да оцвети други предмети. Преди да поставите етикета, проверете условията на околната среда и материала. Пробвайте етикета, като поставите малко парченце от него на незабележимо място върху повърхността, на която смятате да го използвате.

# Съдържание

# Раздел I Основни операции

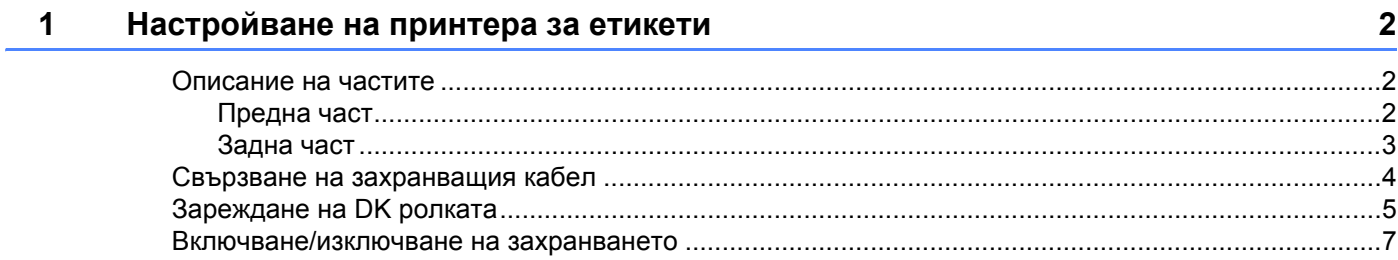

#### $\overline{2}$ Печат от компютър (P-touch Editor)

8

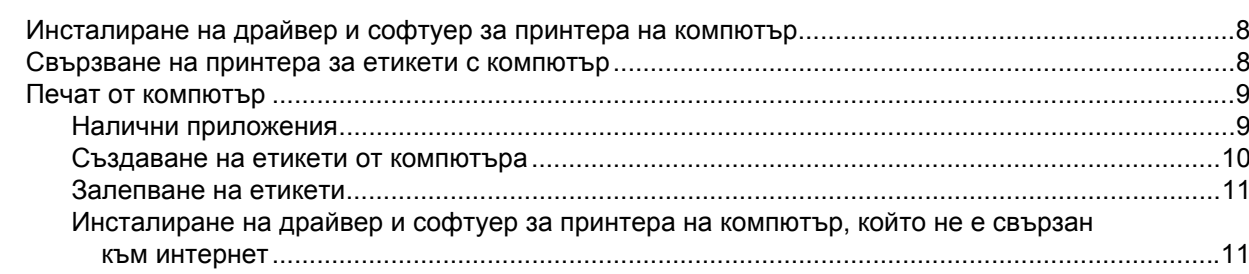

# Раздел II Приложение

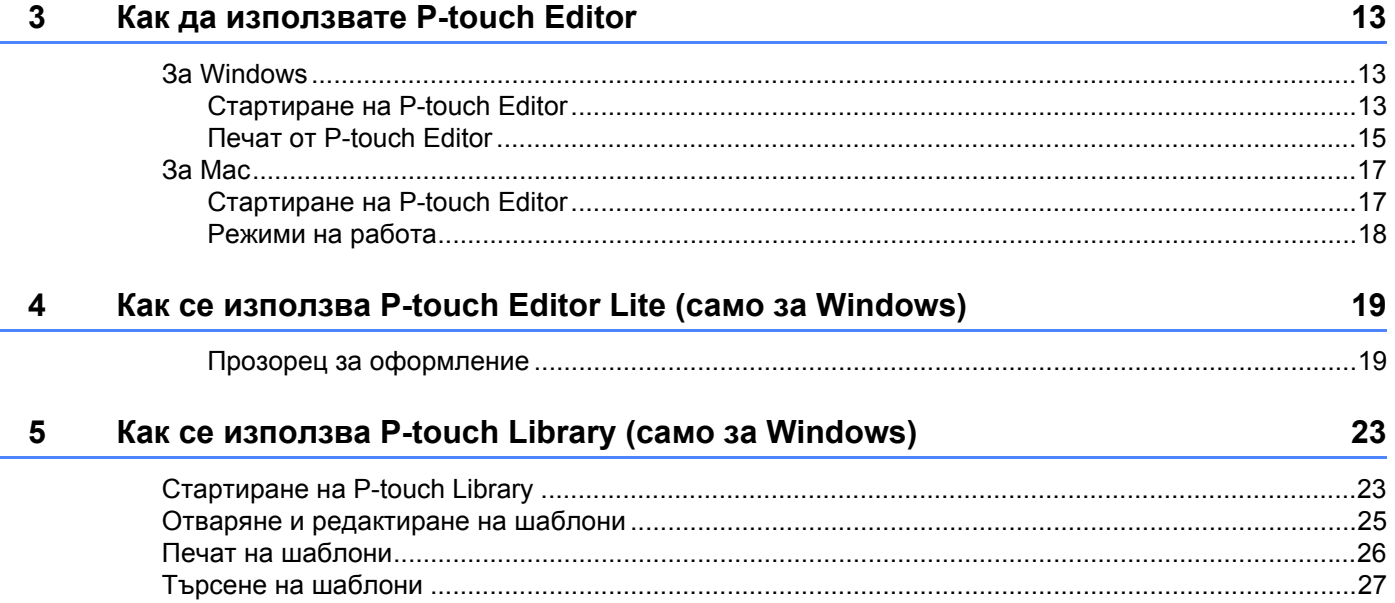

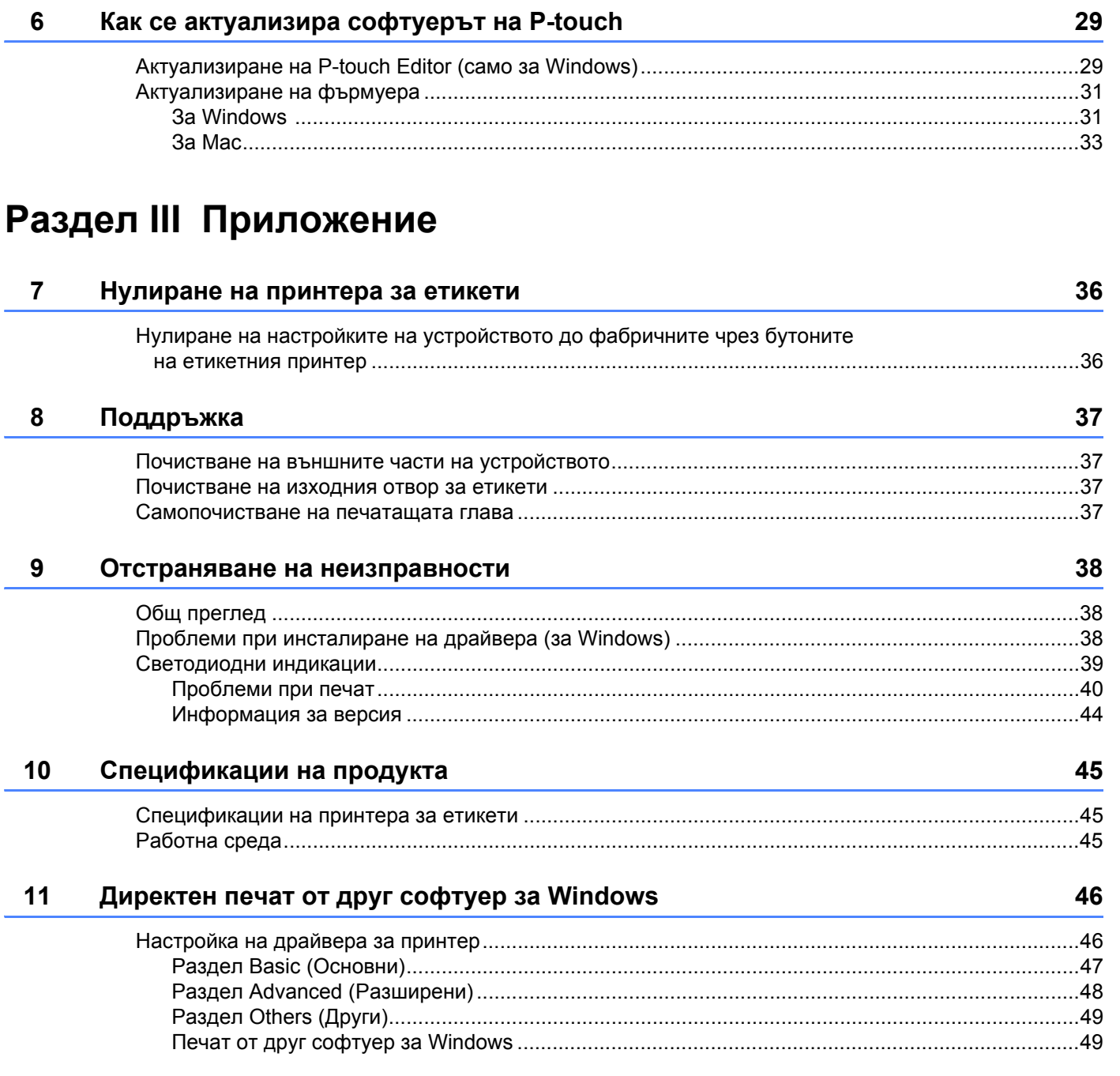

# **Раздел I**

# <span id="page-6-0"></span>**Основни операции <sup>I</sup>**

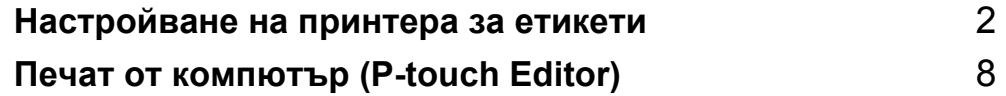

# <span id="page-7-3"></span><span id="page-7-0"></span>**Настройване на принтера за етикети <sup>1</sup>**

### <span id="page-7-1"></span>**Описание на частите <sup>1</sup>**

#### <span id="page-7-2"></span>**Предна част <sup>1</sup>**

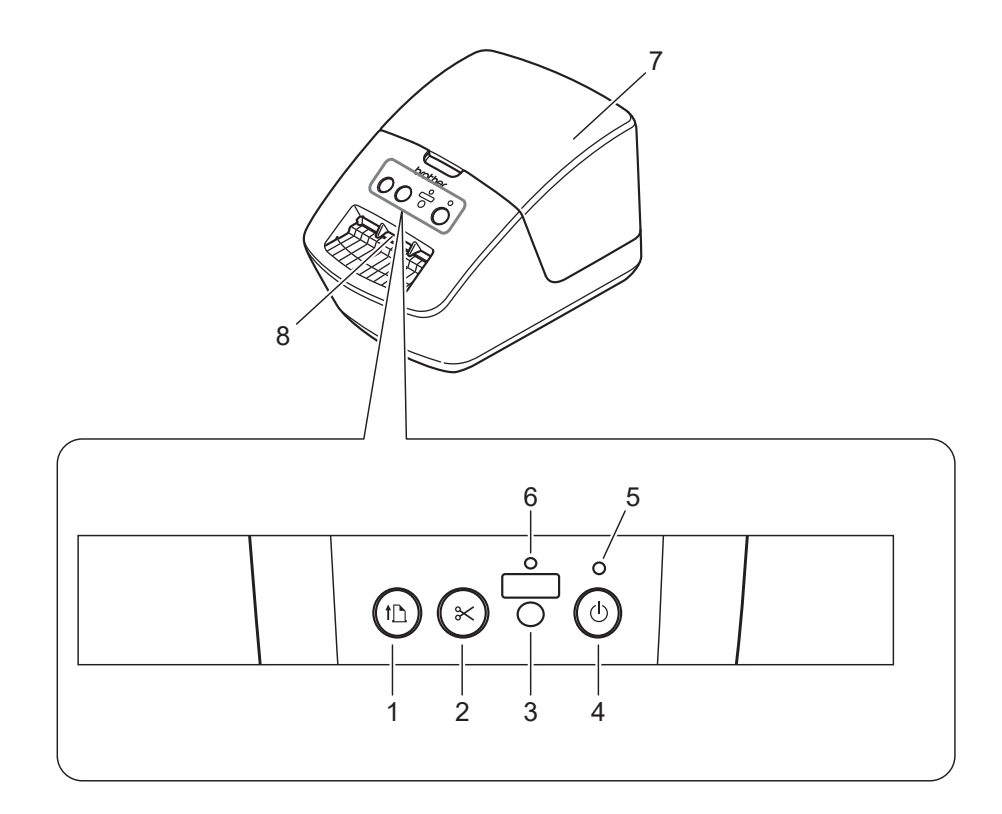

- **Бутон за подаване**
- **Бутон за приспособлението за рязане**
- **Бутон за Editor Lite**
- **Бутон на захранването**
- **Светодиод за състояние**
- **Светодиод за Editor Lite**
- **Капак на отделението за DK ролката**
- **Изходен отвор за етикети**

Настройване на принтера за етикети

## <span id="page-8-0"></span>**Задна част <sup>1</sup>**

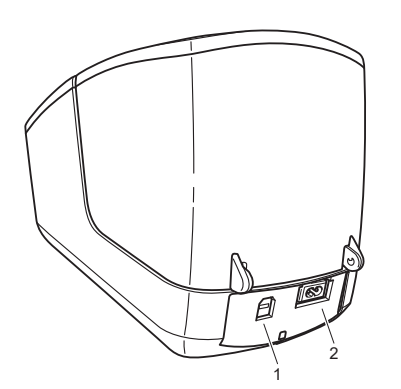

- **1 USB порт**
- **2 Порт за променливотоково захранване**

# <span id="page-9-1"></span><span id="page-9-0"></span>**Свързване на захранващия кабел <sup>1</sup>**

Свържете захранващия кабел към принтера. След това включете захранващия кабел в електрически контакт.

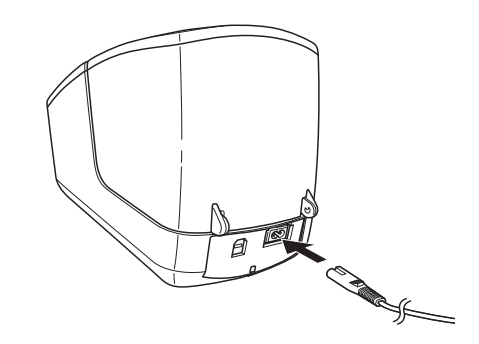

#### **ВАЖНО**

Не използвайте принтера на места, където напрежението на захранващия източник е различно от напрежението в спецификациите на принтера. За подробна информация за подходящото напрежение вижте *[Спецификации](#page-50-3) на продукта* на стр. 45.

# <span id="page-10-1"></span><span id="page-10-0"></span>**Зареждане на DK ролката <sup>1</sup>**

**4** Хванете предната част на принтера и силно дръпнете нагоре капака на отделението за DK ролката, за да го отворите.

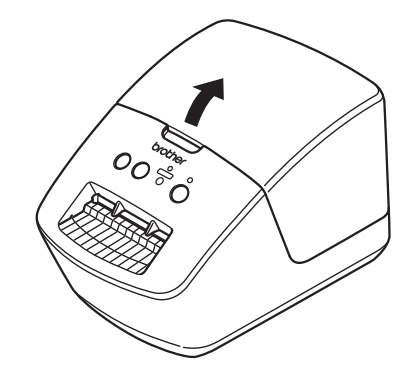

- $(2)$  Поставете DK ролката във водача за шпулата за ролката (1).
	- Рамото на шпулата за ролката (2) трябва да е влязло плътно във водача за шпулата за ролката.
	- Уверете се, че стабилизаторът (3) се плъзга във вдлъбнатината на принтера.

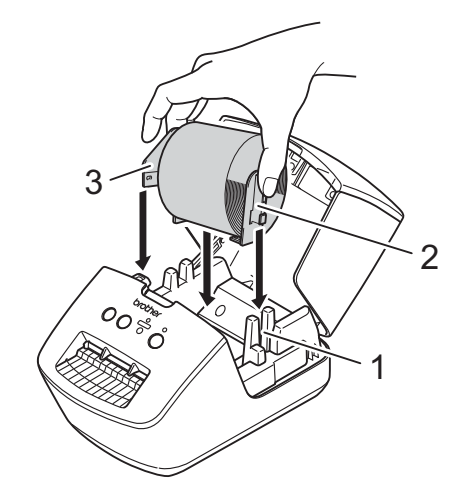

**3** Прекарайте DK ролката през принтера.

- Подравнете края на DK ролката с вертикалния ръб на изходния отвор за етикети.
- Проверете дали DK ролката е прекарана направо, за да не се изкривяват етикетите.

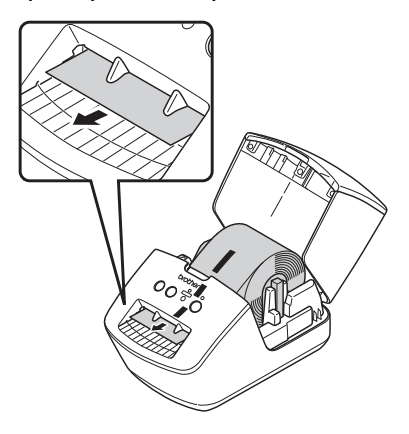

- Избутайте първия етикет през изходния отвор за етикети, докато краят излезе от отвора, както е показано.
- Затворете капака на отделението за DK ролката.

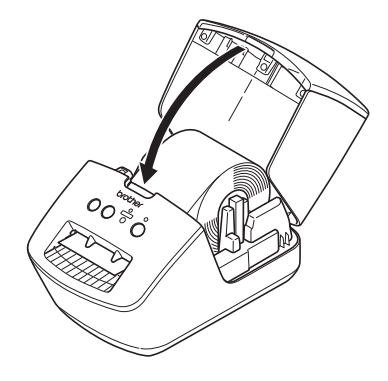

#### **ВАЖНО**

- Не оставяйте отпечатани етикети в принтера. Това ще доведе до засядане на етикетите.
- Когато не ги използвате, извадете DK ролките от принтера и затворете капака на отделението за DK ролката, за да не се натрупват прах и замърсявания в принтера.

## <span id="page-12-0"></span>**Включване/изключване на захранването <sup>1</sup>**

**Включване**: Натиснете бутона на захранването ((<sup>I</sup>)), за да включите принтера. Светодиодът за състоянието светва в зелено.

#### **ВАЖНО**

- Ако предварително изрязаният DK етикет е поставен, краят на етикета ще се подравни автоматично, след като натиснете бутона на захранването.
- Ако е зададен различен етикет, натиснете бутона за подаване ( $\downarrow \Box$ ), за да подравните края на етикета.

**Изключване**: Натиснете бутона на захранването ((<sup>I</sup>)) отново, за да изключите принтера.

**7**

<span id="page-13-3"></span><span id="page-13-0"></span>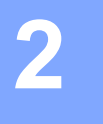

## <span id="page-13-4"></span><span id="page-13-1"></span>**Инсталиране на драйвер и софтуер за принтера на компютър <sup>2</sup>**

За да печатате от компютър с Windows или компютър Mac, трябва да инсталирате на компютъра драйвер за принтер, P-touch Editor и други приложения.

#### **Софтуер за Windows:**

Драйвер за принтер, P-touch Editor, P-touch Update Software

#### **Софтуер за Mac:**

Драйвер за принтер, P-touch Editor, P-touch Update Software

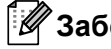

#### **Забележка**

Ако компютърът не е свързан към интернет, вижте *[Инсталиране](#page-16-1) на драйвер и софтуер за принтера на [компютър](#page-16-1), който не е свързан към интернет* на стр. 11.

 $\blacksquare$  Посетете [install.brother](http://install.brother) и свалете инсталиращата програма за най-новия софтуер и ръководствата.

- b Щракнете двукратно върху сваления EXE файл (за Windows) или DMG файл (за Mac) и следвайте инструкциите на екрана, за да продължите с инсталирането.
- <span id="page-13-5"></span>Затворете диалоговия прозорец след приключване на инсталирането.

### <span id="page-13-2"></span>**Свързване на принтера за етикети с компютър <sup>2</sup>**

Можете да свържете принтера към компютър с Windows или компютър Mac чрез USB кабел.

- a Принтерът трябва да <sup>е</sup> изключен, преди да свържете USB кабела.
- b Свържете USB кабела към USB порта отзад на принтера <sup>и</sup> след това към компютъра.

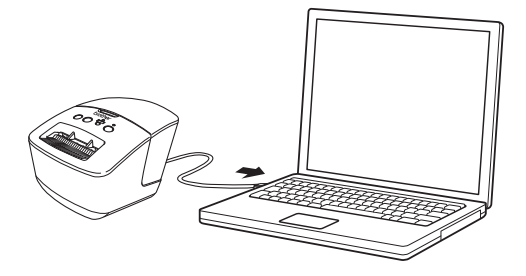

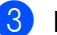

c Включете принтера.

# <span id="page-14-0"></span>**Печат от компютър <sup>2</sup>**

#### <span id="page-14-1"></span>**Налични приложения <sup>2</sup>**

За да използвате ефективно принтера, на ваше разположение са редица приложения и функции.

Трябва да инсталирате драйвера за принтер, за да използвате тези приложения.

Посетете [install.brother](http://install.brother) и свалете инсталиращата програма за приложенията и драйвера за принтер.

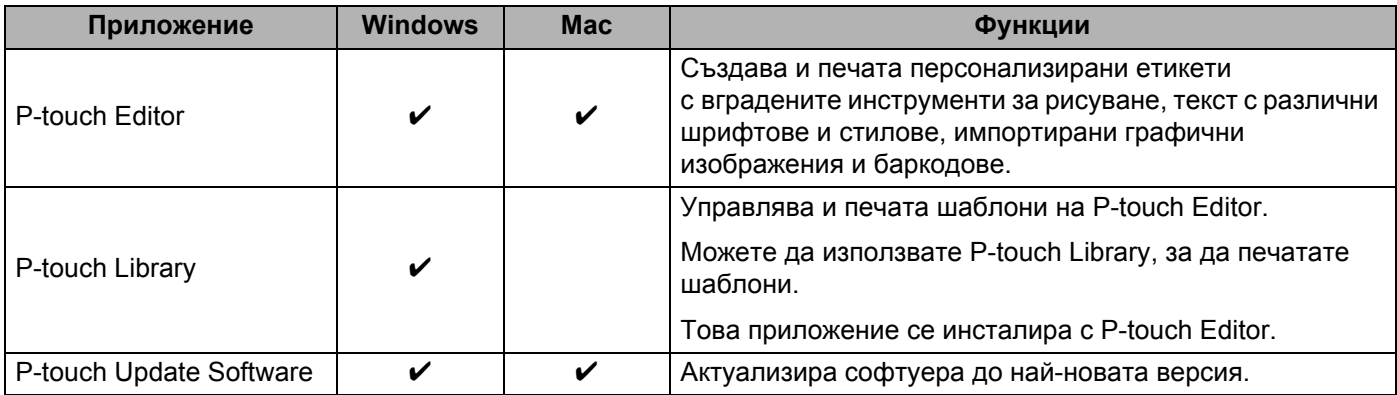

#### <span id="page-15-0"></span>**Създаване на етикети от компютъра <sup>2</sup>**

Има различни методи за печат с този принтер.

По-долу е описана процедурата за печат от компютър с помощта на P-touch Editor.

- **1** Стартирайте P-touch Editor и след това отворете документа, който искате да отпечатате.
- 2 Създайте модел на етикет.
- **3** Проверете опциите за рязане.
- d Изберете **File** (Файл) > **Print** (Печат) или щракнете върху иконата **Print** (Печат).

#### **Опции за рязане <sup>2</sup>**

Опциите за рязане ви позволяват да зададете как се подава и изрязва елементът при печат. Използвайте драйвера за принтер, за да изберете опцията за рязане, когато печатате от компютъра.

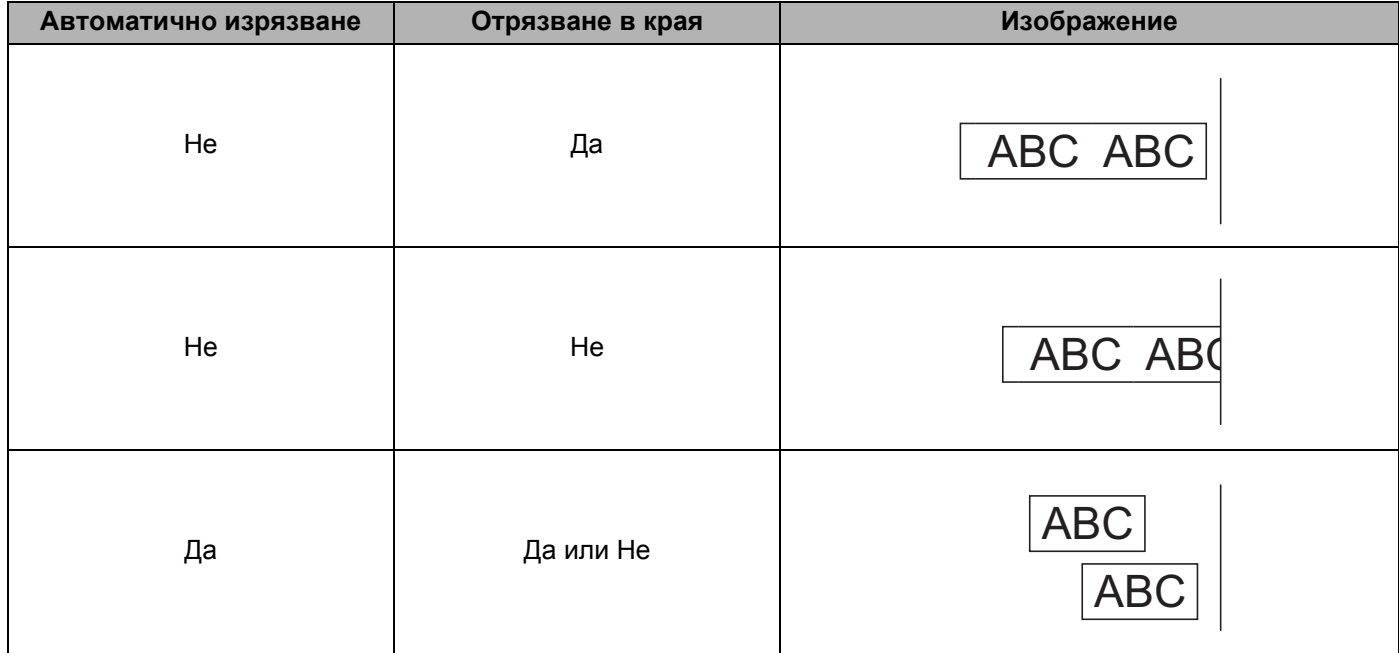

#### <span id="page-16-0"></span>**Залепване на етикети <sup>2</sup>**

**1** Отлепете задната част на етикета.

b Позиционирайте етикета <sup>и</sup> след това натиснете силно от горе надолу <sup>с</sup> пръст, за да залепите етикета.

#### **Забележка**

Възможно е залепването на етикети върху мокри, мръсни или неравни повърхности да е затруднено. Има вероятност етикетите лесно да се отлепят от тези повърхности.

#### <span id="page-16-1"></span>**Инсталиране на драйвер и софтуер за принтера на компютър, който не е свързан към интернет <sup>2</sup>**

- $\Box$  На компютър, който е свързан към интернет, посетете [support.brother.com](http://support.brother.com), изберете вашия модел и отворете страницата **Изтегляния**.
- b Изберете операционната система на компютъра, който не <sup>е</sup> свързан към интернет.
- З) Свалете нужните файлове.

#### **ВАЖНО**

Трябва да свалите поне драйвера за принтер и P-touch Editor на компютъра, за да използвате принтера.

#### **Windows**

- Не използвайте **Инсталатор за Софтуер/Документи**, тъй като се нуждае от активна интернет връзка.
- Свалете всеки тип софтуер поотделно, напр. **драйвера за принтер** или **P-touch Editor**.

#### **Mac**

Свалете **пълния софтуерен пакет.**

- $\overline{4}$ ) Копирайте сваления EXE файл (за Windows) или DMG файла (за Mac) от папката със свалени файлове на преносим носител. (напр. USB устройство с флаш памет или компактдиск).
- **5) Копирайте свалените файлове от преносимия носител на компютъра, който не е свързан към** интернет.
- **6)** Шракнете двукратно върху свалените файлове и следвайте инструкциите на екрана, за да продължите с инсталирането.

g Затворете диалоговия прозорец след приключване на инсталирането.

# **Раздел II**

# <span id="page-17-0"></span>**Приложение II**

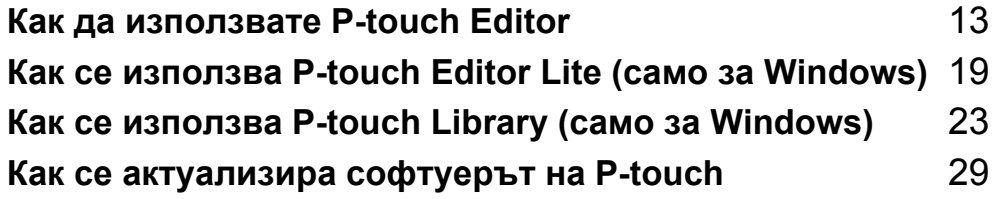

# **3**

# <span id="page-18-3"></span><span id="page-18-0"></span>**Как да използвате P-touch Editor <sup>3</sup>**

За да използвате вашия принтер за етикети с компютъра, инсталирайте P-touch Editor и драйвера за принтер.

За най-новия драйвер и софтуер посетете [support.brother.com](http://support.brother.com/) и отидете на страницата **Изтегляния** за вашия модел.

# <span id="page-18-1"></span>**За Windows <sup>3</sup>**

#### <span id="page-18-2"></span>**Стартиране на P-touch Editor <sup>3</sup>**

**C** Стартирайте P-touch Editor

#### **За Windows 7:**

Щракнете върху **Старт** > **Всички програми** > **Brother P-touch** > **P-touch Editor 5.2** или щракнете двукратно върху иконата на прекия път на **P-touch Editor 5.2** върху работния плот.

#### **За Windows 8/Windows 8.1:**

Щракнете върху **P-touch Editor 5.2** на екрана **Приложения** или щракнете двукратно върху иконата на **P-touch Editor 5.2** на работния плот.

#### **За Windows 10:**

Щракнете върху **Старт** > **P-touch Editor 5.2** под **Brother P-touch** или щракнете двукратно върху иконата на **P-touch Editor 5.2** на работния плот.

2) Когато се стартира P-touch Editor, изберете дали искате да създадете ново оформление, или да отворите съществуващо такова.

#### **Забележка**

За да зададете как работи P-touch Editor при стартиране, щракнете върху **Tools** (Инструменти) > **Options** (Опции) на лентата с менюта на P-touch Editor, за да се покаже диалоговият прозорец **Options** (Опции). От лявата страна изберете заглавието **General** (Общи) и след това желаната настройка в списъчното поле **Operations** (Операции) под **Startup Settings** (Настройки за стартиране). Фабричната настройка е **Display New View** (Покажи нов изглед).

c Изберете една от показаните опции:

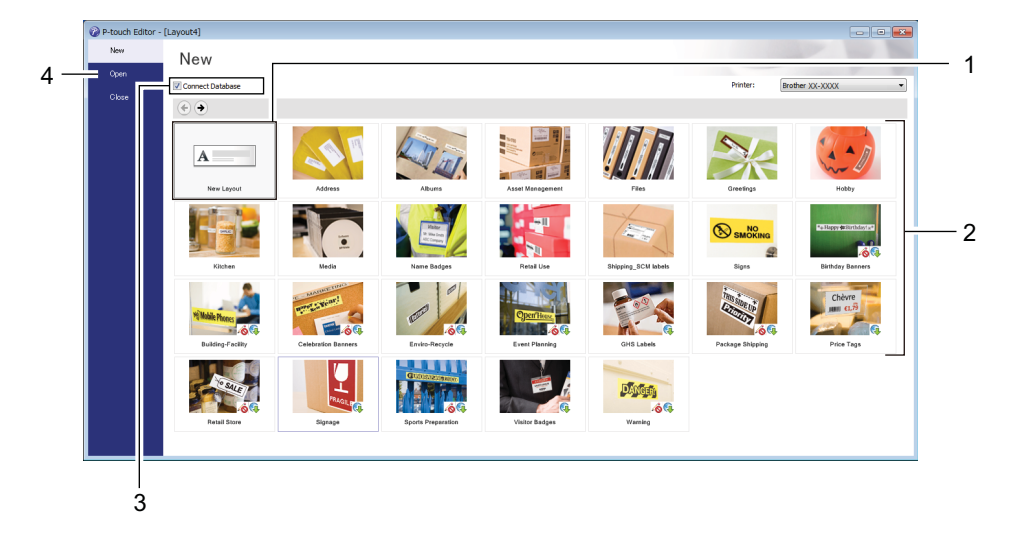

- За да създадете ново оформление, щракнете двукратно върху **New Layout** (Ново оформление) или щракнете върху **New Layout** (Ново оформление) и след това върху →.
- За да създадете ново от предварително зададено оформление, щракнете двукратно върху бутон за категория или изберете бутон за категория и след това щракнете върху  $\rightarrow$ .
- За да свържете предварително зададено оформление с база данни, изберете квадратчето за отметка до **Connect Database** (Свързване на база данни).
- За да отворите предварително зададено оформление, щракнете върху **Open** (Отвори).

### <span id="page-20-0"></span>**Печат от P-touch Editor <sup>3</sup>**

#### **Режим Express**

Този режим ви позволява бързо да създавате оформления, които включват текст и изображения.

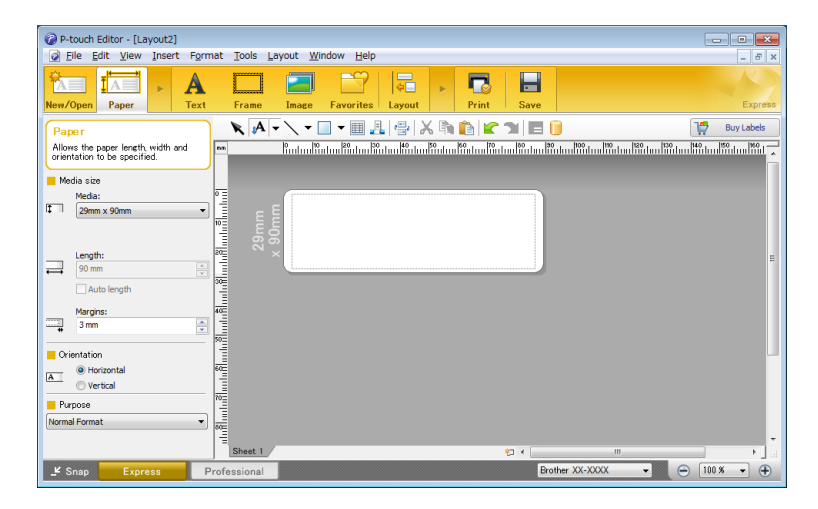

Конфигурирайте настройките на принтера в екрана Print (Печат) преди печат. За да печатате, щракнете върху **File** (Файл) > **Print** (Печат) от лентата с менюта или щракнете върху иконата Print (Печат).

#### ■ Режим Professional

Този режим ви позволява да създавате оформления с помощта на широк набор от усъвършенствани инструменти и опции.

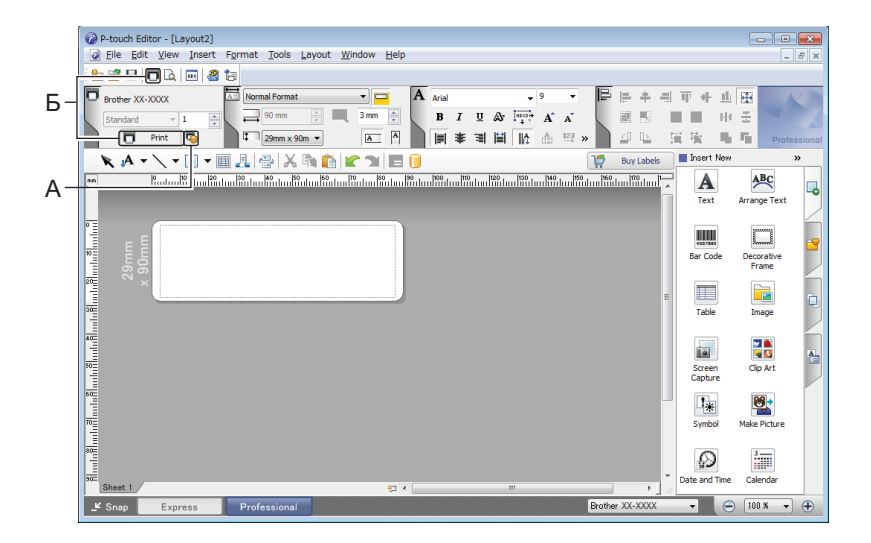

Конфигурирайте настройките на принтера в екрана Print (Печат) преди печат. За да печатате, щракнете върху **File** (Файл) > **Print** (Печат) от лентата с менюта или щракнете върху иконата Print (Печат) (A).

Освен това щракнете върху иконата **Print** (Печат) (Б), за да започнете да печатате, без да променяте настройките за печат.

Как да използвате P-touch Editor

#### **Режим Snap (Заснемане)**

С този режим можете да заснемете част от екрана или целия екран на компютъра, да го отпечатате като изображение и да го запишете за бъдеща употреба.

**1** Щракнете бутона за избор на режим Snap (Заснемане). Появява се диалоговият прозорец **Description of Snap mode** (Описание на режима Snap).

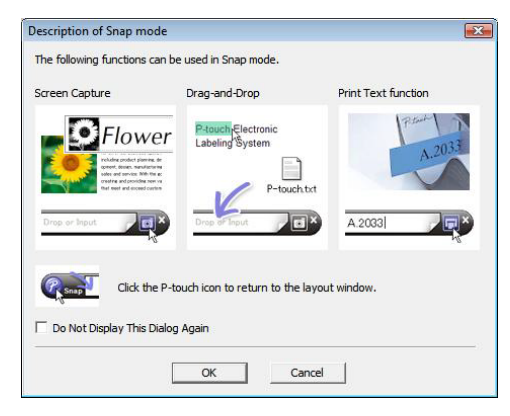

 $\bullet$  Щракнете върху ОК.

Показва се палитрата на режима **Snap** (Заснемане).

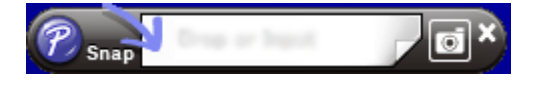

# <span id="page-22-0"></span>**За Mac <sup>3</sup>**

### <span id="page-22-1"></span>**Стартиране на P-touch Editor <sup>3</sup>**

Щракнете двукратно върху **Macintosh HD** > **Applications** (Приложения) и после щракнете двукратно

върху иконата на приложението **P-touch Editor** .

#### **Забележка**

Когато използвате компютър Mac, не можете да прехвърляте данни за етикети, създадени чрез P-touch Editor, към принтера.

Когато се стартира P-touch Editor, изберете дали искате да създадете ново оформление, или да отворите съществуващо такова.

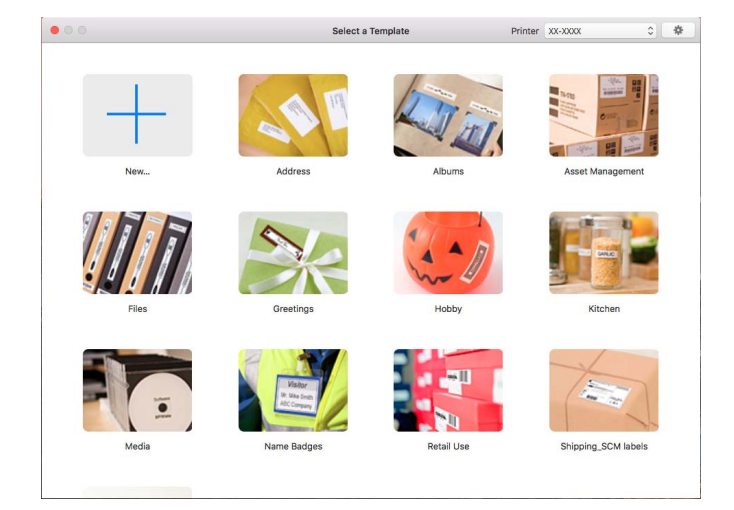

#### <span id="page-23-0"></span>**Режими на работа <sup>3</sup>**

#### ■ Режим Standard

Този режим ви позволява да създавате етикети с текст и изображения.

Режимът Standard се състои от следните части:

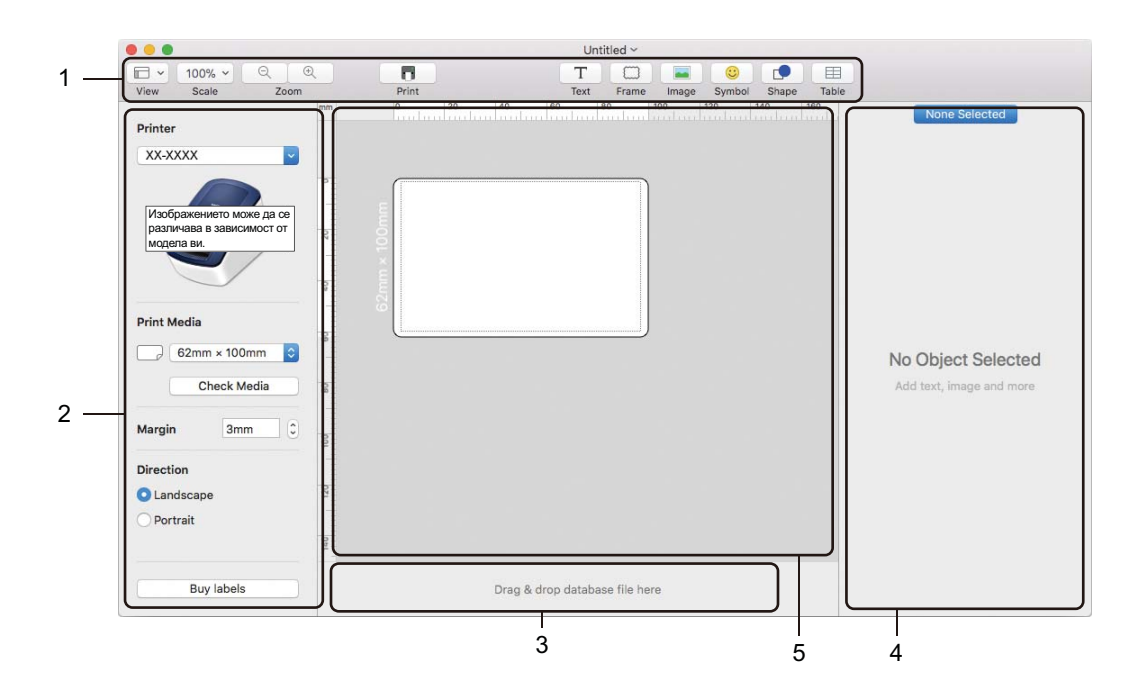

- **1 Лента с инструменти**
- **2 Инспектор на етикети**
- **3 Област за връзка с база данни**
- **4 Инспектор на обекти**
- **5 Прозорец за оформление**

# <span id="page-24-2"></span><span id="page-24-0"></span>**Как се използва P-touch Editor Lite (само за Windows) <sup>4</sup>**

С P-touch Editor Lite можете да създавате бързо различни опростени оформления на етикети, без да инсталирате никакви драйвери или софтуер.

- Включете принтера.
- b Натиснете <sup>и</sup> задръжте бутона за P-touch Editor Lite, докато зеленият светодиод над него не светне.
- $\langle 3 \rangle$  Свържете USB кабела към компютъра. След свързване на USB кабела се показва диалогов прозорец на екрана на компютъра. Екраните може да се различават в зависимост от вашата операционна система.
- 4 Стартирайте P-touch Editor Lite, като щракнете двукратно върху PILite10.

#### <span id="page-24-1"></span>**Прозорец за оформление**

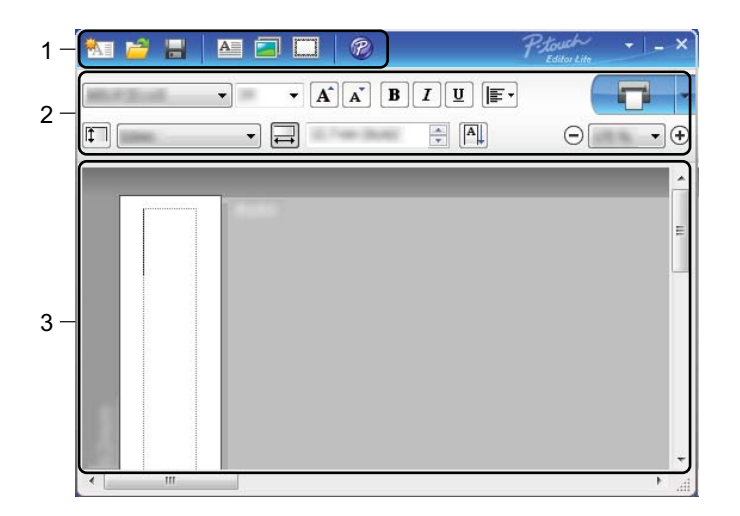

- **1 Лента с инструменти за команди**
- **2 Лента с инструменти за свойства**
- **3 Преглед на етикет**

Как се използва P-touch Editor Lite (само за Windows)

#### **1 Лента с инструменти за команди**

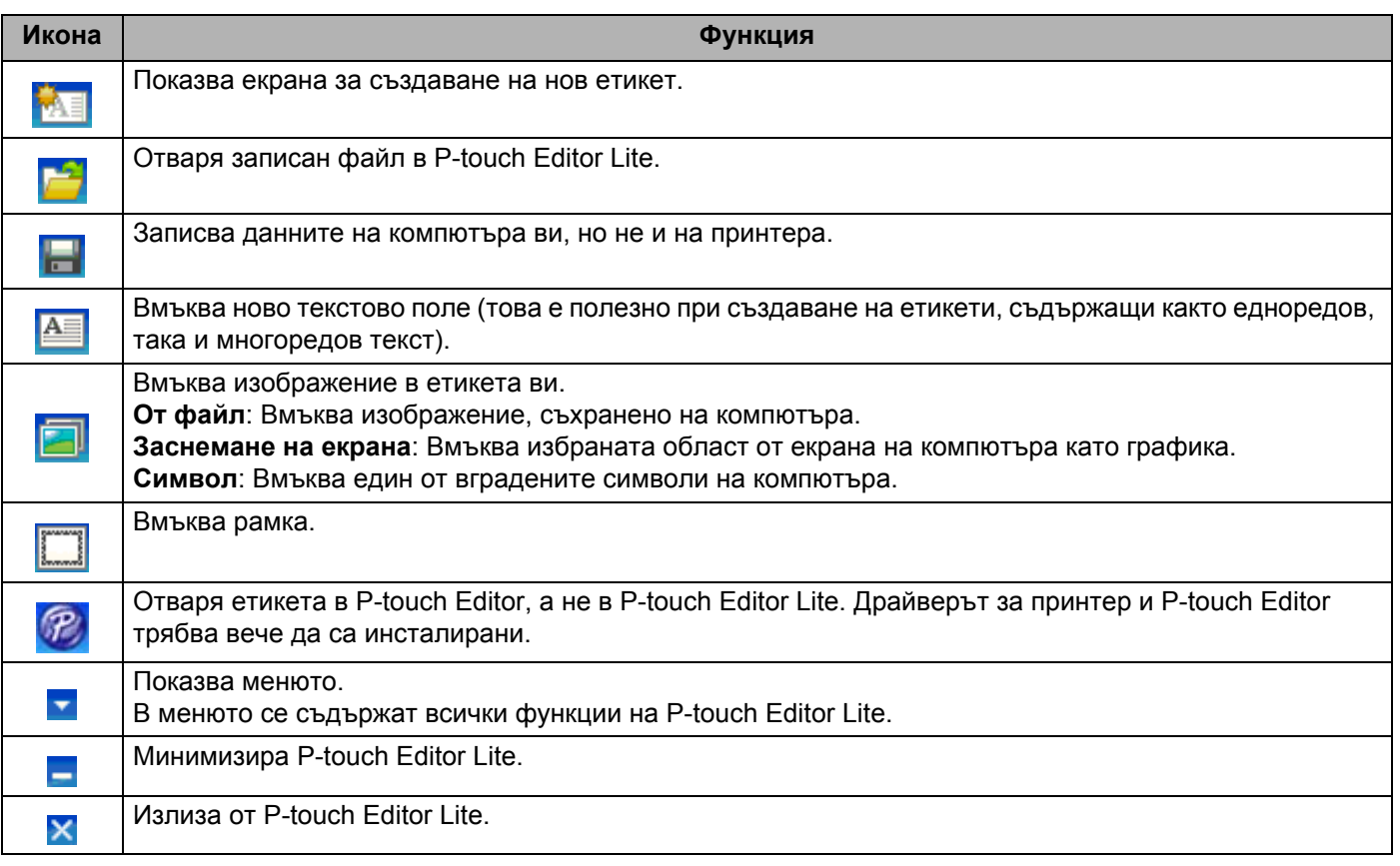

#### **2 Лента с инструменти за свойства**

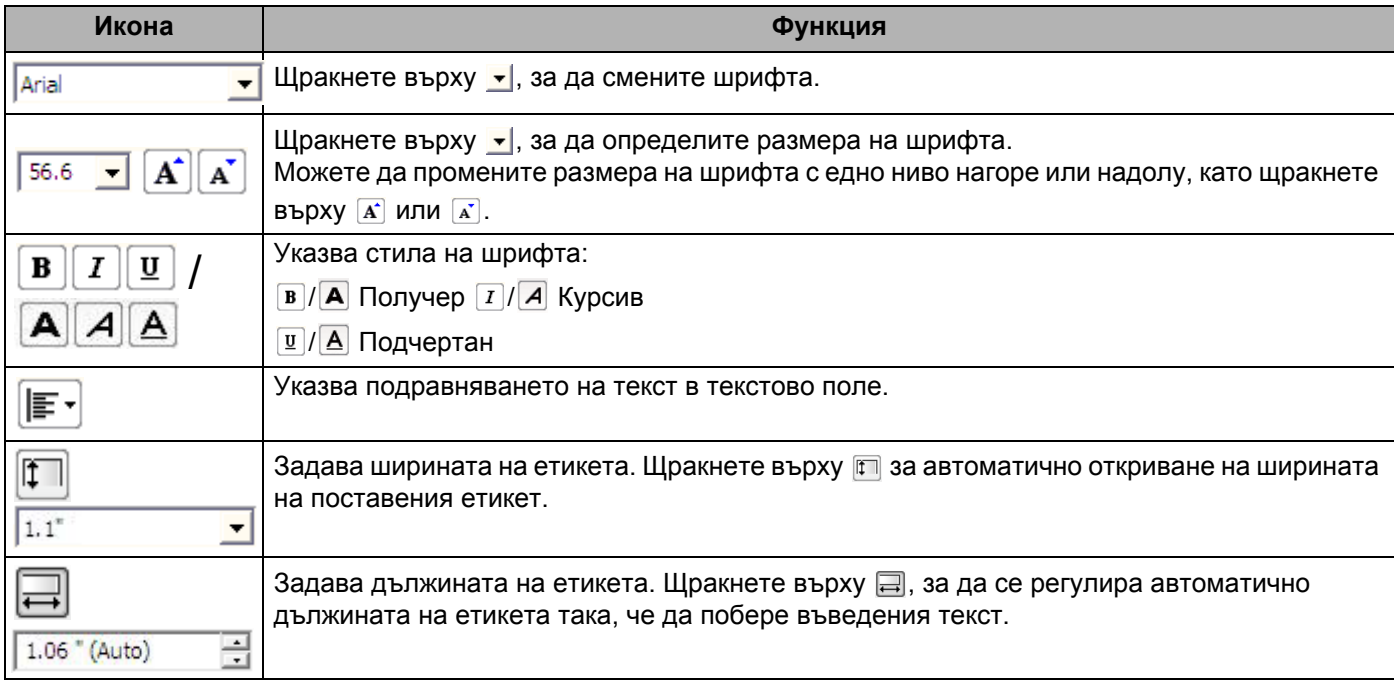

![](_page_26_Picture_615.jpeg)

#### **3 Преглед на етикет**

![](_page_26_Picture_616.jpeg)

Щракнете с десния бутон в областта за преглед на оформлението, за да изберете и изпълните следните елементи от менюто.

#### **Други функции (щракнете с десния бутон за преглед)**

![](_page_27_Picture_821.jpeg)

# <span id="page-28-2"></span><span id="page-28-0"></span>**Как се използва P-touch Library (само за Windows) <sup>5</sup>**

Тази програма ви позволява да управлявате и отпечатвате шаблоните от P-touch Editor.

# <span id="page-28-1"></span>**Стартиране на P-touch Library <sup>5</sup>**

#### ■ 3a Windows 7:

Щракнете върху **Старт** > **Всички програми** > **Brother P-touch** > **P-touch Tools** > **P-touch Library 2.3**.

■ 3a Windows 8/Windows 8.1:

В екрана **Приложения** щракнете върху **P-touch Library 2.3**.

**За Windows 10:**

Щракнете върху **Старт** > **P-touch Library 2.3** под **Brother P-touch**.

При стартиране на P-touch Library се показва основният прозорец.

#### **Основен прозорец <sup>5</sup>**

![](_page_28_Figure_12.jpeg)

#### **1 Лента с менюта**

Предоставя достъп до всички налични команди, които са групирани според своите функции, под заглавието на всяко меню (**File** (Файл), **Edit** (Редактиране), **View** (Изглед), **Tool** (Инструмент) и **Help** (Помощ).

#### **2 Лента с инструменти**

Предоставя достъп до често използваните команди.

#### **3 Списък на папките**

Показва списък на папките. Когато изберете някоя папка, шаблоните в нея се показват в списъка с шаблони.

#### **4 Списък с шаблони**

Показва списък на шаблоните в избраната папка.

#### **5 Преглед**

Показва преглед на шаблоните, избрани в списъка с шаблони.

#### **Обяснения на иконите в лентата с инструменти**

![](_page_29_Picture_177.jpeg)

# <span id="page-30-0"></span>**Отваряне и редактиране на шаблони <sup>5</sup>**

 $\begin{array}{c|c|c|c|c} \hline \multicolumn{3}{c|}{\textbf{}} & \multicolumn{3}{c|}{\textbf{}} & \multicolumn{3}{c|}{\textbf{}} \\ \hline \multicolumn{3}{c|}{\textbf{}} & \multicolumn{3}{c|}{\textbf{}} & \multicolumn{3}{c|}{\textbf{}} & \multicolumn{3}{c|}{\textbf{}} \\ \hline \multicolumn{3}{c|}{\textbf{}} & \multicolumn{3}{c|}{\textbf{}} & \multicolumn{3}{c|}{\textbf{}} & \multicolumn{3}{c|}{\textbf{}} \\ \hline \multicolumn{3}{c|}{\textbf{}} & \$ File Edit View Idea<br>
Open<br>
IP-touch Library<br>
IP-touch Library<br>
ISBN DIC Ontents<br>
ISBN DIC Search Results<br>
ISBN 2005<br>
Search Results  $\overline{\bigcirc_{\text{Search}}}$  $\boxed{\Xi}$  - $\widehat{\widetilde{\Pr}^{\beta}}$ Display Style Size Date Location  $\overline{M}$ 1KB 11/... C:\Users\User\Documents\My\Labels\ABC\Compa<br>1KB 11/... C:\Users\User\Documents\My\Labels\Brother.lbx<br>2KB 11/... C:\Users\User\Documents\My\Labels\P-touch.lbx Brother.lbx<br>
a P-touch.lbx **ABC Company** Phone XXXXXXXXX For Help, press F1 **NUM** 

Изберете шаблона, който искате да отворите или редактирате, и щракнете върху **Open** (Отваряне).

Програмата, свързана с шаблона, се стартира, позволявайки ви да редактирате шаблона.

Как се използва P-touch Library (само за Windows)

# <span id="page-31-0"></span>**Печат на шаблони <sup>5</sup>**

All Contents - P-touch Library<br>|-<br>| Eile | Edit | <u>V</u>iew | <u>T</u>ool | Help  $\begin{array}{c|c|c|c|c} \hline \multicolumn{3}{c|}{\textbf{}} & \multicolumn{3}{c|}{\textbf{}} & \multicolumn{3}{c|}{\textbf{}} \\ \hline \multicolumn{3}{c|}{\textbf{}} & \multicolumn{3}{c|}{\textbf{}} & \multicolumn{3}{c|}{\textbf{}} & \multicolumn{3}{c|}{\textbf{}} \\ \hline \multicolumn{3}{c|}{\textbf{}} & \multicolumn{3}{c|}{\textbf{}} & \multicolumn{3}{c|}{\textbf{}} & \multicolumn{3}{c|}{\textbf{}} \\ \hline \multicolumn{3}{c|}{\textbf{}} & \$ File Edit View Idea<br>
Open<br>
IP-touch Library<br>
IP-touch Library<br>
ISBN DIC Ontents<br>
ISBN DIC Search Results<br>
ISBN 2005<br>
Search Results  $\overline{\bigcirc_{\text{Search}}}$  $\begin{array}{c|c} \hline \text{IEE} & \bullet \\ \hline \text{Display Style} \end{array}$  $\widehat{\widetilde{\Pr}^{\beta}}$ Size Date Location  $\overline{M}$ 1KB 11/... C:\Users\User\Documents\My\Labels\ABC\Compa<br>1KB 11/... C:\Users\User\Documents\My\Labels\Brother.lbx<br>2KB 11/... C:\Users\User\Documents\My\Labels\P-touch.lbx Brother.lbx ABC Company<br>Phone XXXXXXXXX For Help, press F1 **NUM** 

Изберете шаблона, който искате да отпечатате, и след това щракнете върху **Print** (Печат).

Свързаният принтер отпечатва шаблона.

# <span id="page-32-0"></span>**Търсене на шаблони <sup>5</sup>**

Можете да извършите търсене за шаблони, регистрирани в P-touch Library.

**4 Щракнете върху Search (Търсене).** 

Появява се диалоговият прозорец **Search** (Търсене).

![](_page_32_Picture_341.jpeg)

2) Посочете критериите на търсене. Налични са следните критерии на търсене:

![](_page_32_Picture_342.jpeg)

**(3) Щракнете върху Begin Search** (Начало на търсенето). Търсенето се стартира и се показват резултатите от него.

#### d Затворете диалоговия прозорец **Search** (Търсене).

За да потвърдите резултатите от търсенето, щракнете върху **Search Results** (Резултати от търсенето) в изгледа на папките.

#### **Забележка**

Можете да регистрирате шаблони в P-touch Library, като ги плъзнете и пуснете в папката **All Contents** (Цялото съдържание) или списъка с папки. Можете също да конфигурирате P-touch Editor да регистрира автоматично шаблони в P-touch Library, като използвате следната процедура:

- 1 От менюто на P-touch Editor изберете **Tools** (Инструменти) > **Options** (Опции).
- 2 В диалоговия прозорец **Options** (Опции) щракнете върху **General** (Общи) > **Registration Settings** (Настройки за регистриране).
- 3 Изберете времето за регистриране на шаблони, създадени в P-touch Editor, и после щракнете върху **OK**.

# <span id="page-34-2"></span><span id="page-34-0"></span>**Как се актуализира софтуерът на P-touch <sup>6</sup>**

Софтуерът може да бъде надстроен до последната налична версия чрез P-touch Update Software.

#### **Забележка**

- Възможно е действителният софтуер и съдържанието на това ръководство да се различават.
- Не изключвайте захранването, докато прехвърляте данни или актуализирате фърмуера.

# <span id="page-34-1"></span>**Актуализиране на P-touch Editor (само за Windows) <sup>6</sup>**

#### **ВАЖНО**

Преди актуализиране на P-touch Editor, инсталирайте драйвера за принтер.

**1** Стартирайте P-touch Update Software.

#### **За Windows 7:**

Щракнете двукратно върху иконата на **P-touch Update Software**.

![](_page_34_Picture_12.jpeg)

За стартирането на P-touch Update Software може да се използва и следният метод:

Щракнете върху **Старт** > **Всички програми** > **Brother P-touch** > **P-touch Update Software**.

#### ■ 3a Windows 8/Windows 8.1:

Щракнете върху **P-touch Update Software** на екрана **Приложения** или щракнете двукратно върху **P-touch Update Software** на работния плот.

#### **За Windows 10:**

Щракнете върху **Старт** > **Brother P-touch** > **P-touch Update Software** или щракнете двукратно върху **P-touch Update Software** на работния плот.

![](_page_34_Picture_19.jpeg)

b Щракнете върху иконата **Актуализация на софтуера на компютъра**.

![](_page_35_Picture_2.jpeg)

**3 Изберете Принтер** и Език, изберете квадратчетата за отметка до P-touch Editor и щракнете върху **Инсталирай**.

![](_page_35_Picture_104.jpeg)

Показва се съобщение, че инсталирането е завършено.

# <span id="page-36-2"></span><span id="page-36-0"></span>**Актуализиране на фърмуера <sup>6</sup>**

#### **ВАЖНО**

- Преди да се актуализира фърмуерът, трябва да инсталирате драйвера за принтер.
- Не изключвайте захранването, докато прехвърляте данни или актуализирате фърмуера.
- Ако работи други приложение, излезте от него.
- Ако светодиодът за Editor Lite свети в зелено, натиснете и задръжте бутона за Editor Lite, докато светодиодът не изгасне.

#### <span id="page-36-1"></span>**За Windows <sup>6</sup>**

a Включете принтера <sup>и</sup> свържете USB кабела.

b Стартирайте P-touch Update Software.

#### **За Windows 7:**

Щракнете двукратно върху иконата на **P-touch Update Software**.

#### **Забележка**

За стартирането на P-touch Update Software може да се използва и следният метод: Щракнете върху **Старт** > **Всички програми** > **Brother P-touch** > **P-touch Update Software**.

#### **За Windows 8/Windows 8.1:**

Щракнете върху **P-touch Update Software** на екрана **Приложения** или щракнете двукратно върху **P-touch Update Software** на работния плот.

#### **За Windows 10:**

Щракнете върху **Старт** > **Brother P-touch** > **P-touch Update Software** или щракнете двукратно върху **P-touch Update Software** на работния плот.

![](_page_36_Picture_18.jpeg)

**<sup>3</sup>** Щракнете върху иконата Актуализация на устройството.

![](_page_37_Picture_2.jpeg)

d Изберете **Принтер**, уверете се, че се показва съобщението **Устройството <sup>е</sup> свързано правилно.**, и после щракнете върху **OK**.

![](_page_37_Picture_92.jpeg)

**6 Изберете Език**, изберете квадратчето за отметка до фърмуера, до който искате да се актуализира, и след това щракнете върху **Прехвърли**.

#### **ВАЖНО**

Не изключвайте принтера и кабела по време на прехвърлянето на данните.

![](_page_38_Picture_241.jpeg)

f Проверете съдържанието, което ще се актуализира, <sup>и</sup> след това щракнете върху **Старт**, за да започне актуализирането.

Започва актуализирането на фърмуера.

#### **ВАЖНО**

Не изключвайте принтера и кабела по време на процеса на актуализиране.

#### <span id="page-38-0"></span>**За Mac <sup>6</sup>**

**1** Включете принтера и свържете USB кабела.

b Щракнете двукратно върху **Macintosh HD** > **Applications** (Приложения) > **P-touch Update Software** и после щракнете двукратно върху иконата на приложението **P-touch Update Software**.

![](_page_38_Picture_12.jpeg)

c Щракнете върху иконата **Machine update** (Актуализация на устройството).

![](_page_39_Picture_2.jpeg)

- d Изберете **Printer** (Принтер), уверете се, че се показва съобщението **The machine is connected correctly.** (Устройството е свързано правилно.), и после щракнете върху **OK**.
- **6 Изберете Language** (Език), изберете квадратчето за отметка до фърмуера, до който искате да се актуализира, и след това щракнете върху **Transfer** (Прехвърли).

#### **ВАЖНО**

Не изключвайте принтера и кабела по време на прехвърлянето на данните.

f Проверете съдържанието, което искате да актуализирате, <sup>и</sup> след това щракнете върху **Start** (Старт), за да започне актуализирането. Започва актуализирането на фърмуера.

**Забележка**

Не изключвайте принтера по време на процеса на актуализиране.

# **Раздел III**

# <span id="page-40-0"></span>Приложение

![](_page_40_Picture_66.jpeg)

# <span id="page-41-2"></span><span id="page-41-0"></span>**Нулиране на принтера за етикети <sup>7</sup>**

Нулирайте настройките на устройството за принтера, ако принтерът не работи правилно.

## <span id="page-41-3"></span><span id="page-41-1"></span>**Нулиране на настройките на устройството до фабричните чрез бутоните на етикетния принтер <sup>7</sup>**

За да нулирате принтера, направете следното:

- Включете принтера.
- **(2)** Натиснете и задръжте бутона на захранването ((<sup>I</sup>)) и бутона за приспособлението за рязане ( $\angle$ ) за около две секунди. Светодиодът за състояние светва в оранжево и светодиодът за Editor Lite мига в зелено.
- **3** Продължете да държите натиснат бутона на захранването ( $\binom{1}{1}$ ) и натиснете шест пъти бутона за приспособлението за рязане  $(\times)$ .
- $\left(4\right)$  Отпуснете бутона на захранването ( $\left($ <sup>t</sup>)). Светодиодът за състояние мига в оранжево и светодиодът за Editor Lite мига в зелено. След това светодиодът за състояние светва в зелено.

# <span id="page-42-4"></span><span id="page-42-0"></span>**Поддръжка <sup>8</sup>**

Препоръчваме редовно да почиствате вашия принтер, за да поддържате правилната му работа.

### **Забележка**

**8**

Винаги изключвайте захранващия кабел на променливотоковия адаптер, преди да почистите принтера.

### <span id="page-42-1"></span>**Почистване на външните части на устройството <sup>8</sup>**

Изтрийте праха и петната от основния модул с мека суха кърпа.

Използвайте леко навлажнена с вода кърпа за трудните за почистване петна.

**Забележка**

Не използвайте разредител за бои, бензен, спирт или други органични разтворители.

Те могат да деформират или повредят корпуса на принтера.

### <span id="page-42-2"></span>**Почистване на изходния отвор за етикети <sup>8</sup>**

Ако някой етикет засяда в устройството поради полепнали остатъци от лепило към изходния отвор за етикети, изключете захранващия кабел от устройството и го почистете с кърпа или памучен тампон, напоен с изопропилов спирт или етанол.

#### **Забележка**

Използвайте изопропиловия спирт или етанола съгласно указанията за безопасност на производителя, ако е приложимо.

![](_page_42_Picture_14.jpeg)

![](_page_42_Picture_15.jpeg)

### <span id="page-42-5"></span><span id="page-42-3"></span>**Самопочистване на печатащата глава <sup>8</sup>**

DK ролката (тип хартия с термично записване), използвана с устройството, е създадена така, че да почиства автоматично печатащата глава. Когато DK ролката минава през печатащата глава по време на печатане и подаване на етикетите, печатащата глава се почиства.

**9**

# <span id="page-43-3"></span><span id="page-43-0"></span>**Отстраняване на неизправности <sup>9</sup>**

# <span id="page-43-1"></span>**Общ преглед <sup>9</sup>**

В тази глава е обяснено как се решават типични проблеми, които може да възникнат при използването на принтера за етикети. Ако имате някакви проблеми с принтера, първо трябва да изпълните правилно следните задачи:

- Свържете принтера към електрически контакт. За повече информация вижте *[Свързване](#page-9-1) на [захранващия](#page-9-1) кабел* на стр. 4.
- Махнете всички предпазни опаковки от принтера.
- Инсталирайте и изберете правилния драйвер за принтер. За повече информация вижте *[Инсталиране](#page-13-4) на драйвер и софтуер за принтера на компютър* на стр. 8.
- Свържете принтера към компютър. За повече информация вижте *[Свързване](#page-13-5) на принтера за етикети с [компютър](#page-13-5)* на стр. 8.
- Затворете плътно капака на отделението за DK ролката.
- Поставете правилно DK ролката. За повече информация вижте *[Зареждане](#page-10-1) на DK ролката* [на стр](#page-10-1). 5.

Ако все още имате проблеми, прочетете съветите за отстраняване на неизправности в тази глава за помощ. Ако след като сте прочели тази глава, не можете да отстраните проблема, посетете Brother support уебсайта на адрес [support.brother.com](http://support.brother.com/)

# <span id="page-43-2"></span>**Проблеми при инсталиране на драйвера (за Windows) <sup>9</sup>**

<span id="page-43-4"></span>![](_page_43_Picture_739.jpeg)

# <span id="page-44-0"></span>**Светодиодни индикации <sup>9</sup>**

Индикаторите светят и мигат, за да покажат състоянието на принтера.

![](_page_44_Figure_3.jpeg)

или или Индикаторът свети в показания цвят

Индикаторът може да не свети, да свети или да мига в някой от цветовете

Индикаторът не свети

![](_page_44_Picture_438.jpeg)

![](_page_45_Picture_664.jpeg)

### <span id="page-45-0"></span>**Проблеми при печат <sup>9</sup>**

![](_page_45_Picture_665.jpeg)

![](_page_46_Picture_747.jpeg)

![](_page_47_Picture_353.jpeg)

![](_page_48_Picture_523.jpeg)

### <span id="page-49-0"></span>**Информация за версия <sup>9</sup>**

![](_page_49_Picture_188.jpeg)

<span id="page-50-3"></span><span id="page-50-0"></span>**10 Спецификации на продукта <sup>10</sup>**

# <span id="page-50-1"></span>**Спецификации на принтера за етикети <sup>10</sup>**

![](_page_50_Picture_276.jpeg)

# <span id="page-50-2"></span> $P$ аботна среда

![](_page_50_Picture_277.jpeg)

#### <span id="page-51-2"></span><span id="page-51-0"></span>**11 Директен печат от друг софтуер за Windows**

Можете да използвате това устройство, за да печатате директно от различен софтуер за Windows, като инсталирате драйвера за принтер.

#### **ВАЖНО**

Тъй като размерът на хартията за това устройство е различен от другите обикновени принтери, е възможно да не можете да печатате дори след инсталирането на драйвера и софтуера, освен ако софтуерът не дава възможност да се зададе правилният размер на етикета.

## <span id="page-51-1"></span>**Настройка на драйвера за принтер**

Имената на принтерите на следващите екрани може да се различават от името на вашия принтер.

Екраните може да се различават в зависимост от модела на принтера или операционната ви система.

#### a Отворете прозореца **Устройства <sup>и</sup> принтери**.

■ 3a Windows 7:

Щракнете върху менюто **Старт** > **Устройства и принтери**.

- **За Windows 8/Windows 8.1:**
- 1 На работния плот преместете курсора към горния или долния десен ъгъл. Лентата с менюта ще се покаже в десния ъгъл на работния плот.

#### **Забележка**

Ако на екрана на компютъра ви е стартовият екран, първо щракнете върху плочката за работния плот на стартовия екран.

2 Щракнете върху **Настройки** > **Контролен панел** > **Хардуер и звук** > **Устройства и принтери**.

#### ■ 3a Windows 10:

- 1 Щракнете с левия/десния бутон (за сензорни устройства докоснете и задръжте) върху **Старт** на работния плот.
- 2 (**Система на Windows** >) **Контролен панел** > **Хардуер и звук** > **Устройства и принтери**.

#### **Забележка**

За подробна информация вижте помощта на Windows.

- 2) Изберете "Brother QL-XXX" (където "XXX" е името на вашия принтер), щракнете с десния бутон и изберете **Избор на предпочитания на печат**. Появява се диалоговият прозорец **Предпочитания за печат за Brother QL-XXX**.
- c Изберете настройките, които искате, <sup>и</sup> щракнете върху **OK**. Можете да зададете размера на хартията, броя копия, качеството и опцията за отрязване.

Директен печат от друг софтуер за Windows

### <span id="page-52-0"></span>**Раздел Basic (Основни)**

Можете да зададете размера на хартията, броя копия, качеството и опцията за отрязване.

![](_page_52_Picture_59.jpeg)

#### <span id="page-53-0"></span>**Раздел Advanced (Разширени)**

Можете да зададете графичните опции ("Halftone" (Полутон), "Brightness" (Яркост) и "Contrast" (Контраст), както и "Continuous Tape Format" (Формат на непрекъснатата лента).

Можете да промените формата на етикета или да създадете нов формат на етикет от диалоговия прозорец **Continuous Tape Format** (Формат на непрекъснатата лента), който се показва при щракване върху **Settings...** (Настройки).

![](_page_53_Picture_172.jpeg)

Задайте името на формата ("Name" (Име) и размера ("Width" (Ширина), "Length" (Дължина) и "Feed" (Подаване) и щракнете върху **Default** (Настройки по подразбиране).

![](_page_53_Picture_173.jpeg)

Директен печат от друг софтуер за Windows

### <span id="page-54-0"></span>**Раздел Others (Други)**

![](_page_54_Picture_239.jpeg)

Можете да промените мерната единица ("mm" (мм) или "inch" (инч).

#### <span id="page-54-1"></span>**Печат от друг софтуер за Windows**

За да печатате от друг софтуер за Windows, трябва да следвате инструкциите по-долу.

Възможно е методите на работа да се различават в зависимост от софтуера.

#### **ВАЖНО**

Тъй като размерът на хартията за това устройство е различен от другите обикновени принтери, е възможно принтерът да не постигне оптимални резултати.

**1** Изберете "Brother QL-XXX" (където "XXX" е името на вашия принтер) в настройката за принтера в приложението.

Задайте настройката за размера на хартията на размера на DK ролката, поставена в принтера.

# brother